### **第64回春季日本歯周病学会学術大会**

### 講演動画作成マニュアル

PowerPoint

①初期準備について ②パワーポイントを利用した講演動画の収録方法 ③収録した動画・音声の確認方法 4)ビデオファイル (MP4ファイル)の保存方法 ⑤収録データ登録方法

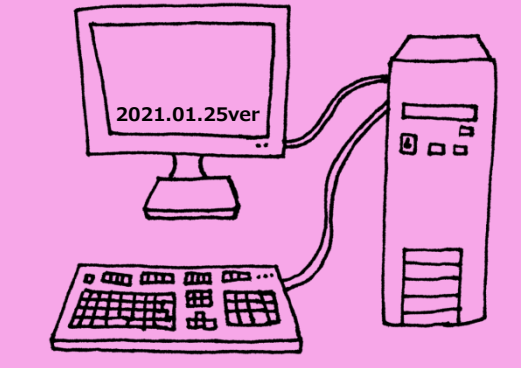

#### **パワーポイントのバージョンにより、仕様が異なります。**

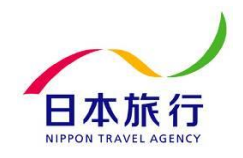

Copyright © 2020 Nippon Travel Agency Co.,Ltd. All Rights Reserved.

## ①初期準備について

A.発表データの作成 先生ご自身が作成された、発表用プレゼンデータ(パワーポイント等)をご用意ください。 動画を作成するにあたり、スライドは以下の通り、作成をお願いいたします。

【1枚目】 演題名、演者名、ご所属 【2枚目】 利益相反(COI)について 【3枚目~】 講演内容

B.収録ツールの準備 利用するパソコンにカメラ+マイクが内蔵されているかの確認をお願いたします。

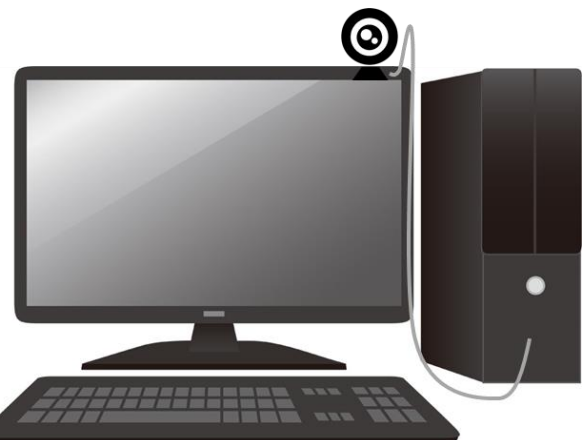

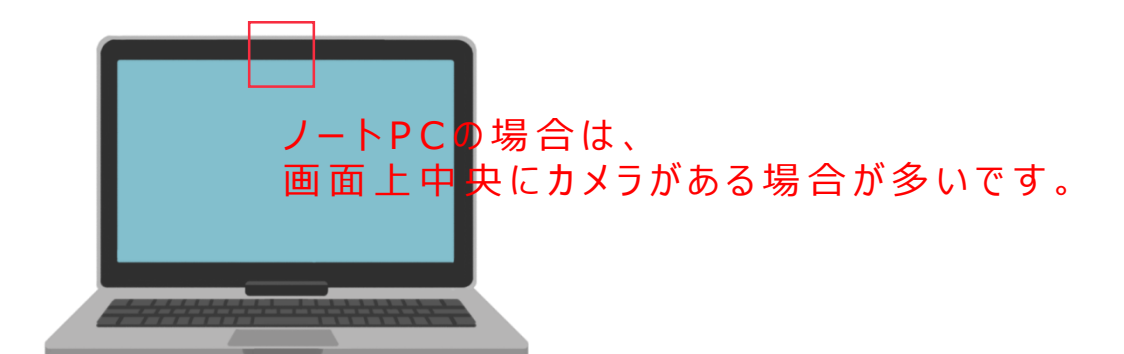

(※音声収録のみの場合、カメラの準備は不要です。)

デスクトップPC等は、別途WEBカメラ・マイクをつなげる必要があります。 家電量販店(PCコーナー)等で購入いただくか、パワーポイントに音声を収録する方法をご利用ください。

# ②パワーポイントを利用した講演動画の収録方法

### C.スライドショーの記録より、収録を始めてください。

下記図の通り、スライドショーの収録より、スライドデータに1枚ずつ、音声を収録していただきます。

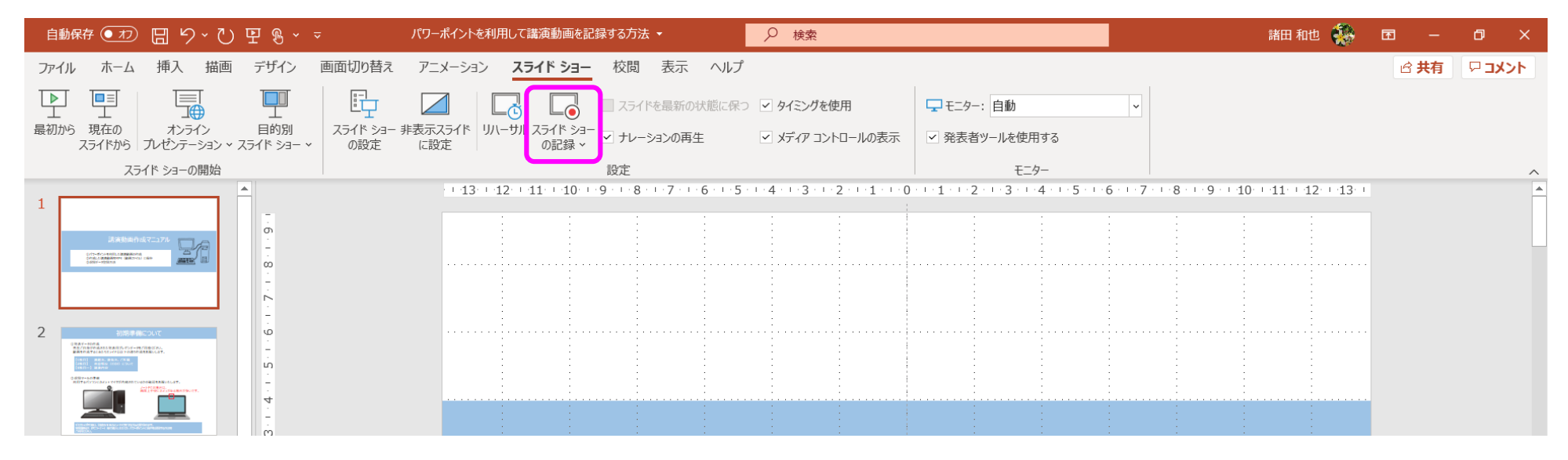

D.先頭から記録 (途中から収録する場合は、現在のスライドから記録)をお選びください。 詳細の収録方法については、次ページをご覧ください。

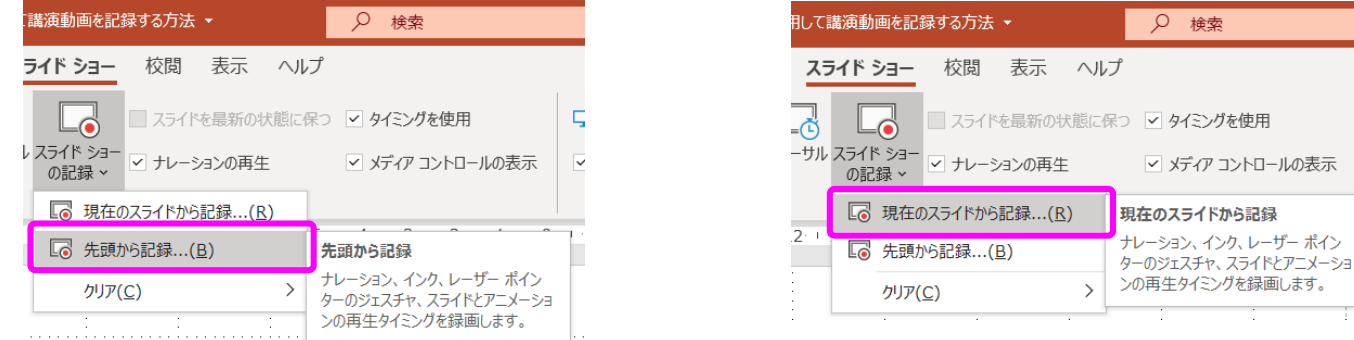

Copyright © 2020 Nippon Travel Agency Co.,Ltd. All Rights Reserved.

②パワーポイントを利用した講演動画の収録方法

**パワーポイントのバージョンにより、仕様が異なります。(Microsoft365. PowerPoint 2019の場合はこのページを参照ください)**

E-1.スライドショーに音声を収録(録音)する。 下記図の通り、スライドショーの収録より、発表スライドに1枚ずつ、音声を収録していただきます。

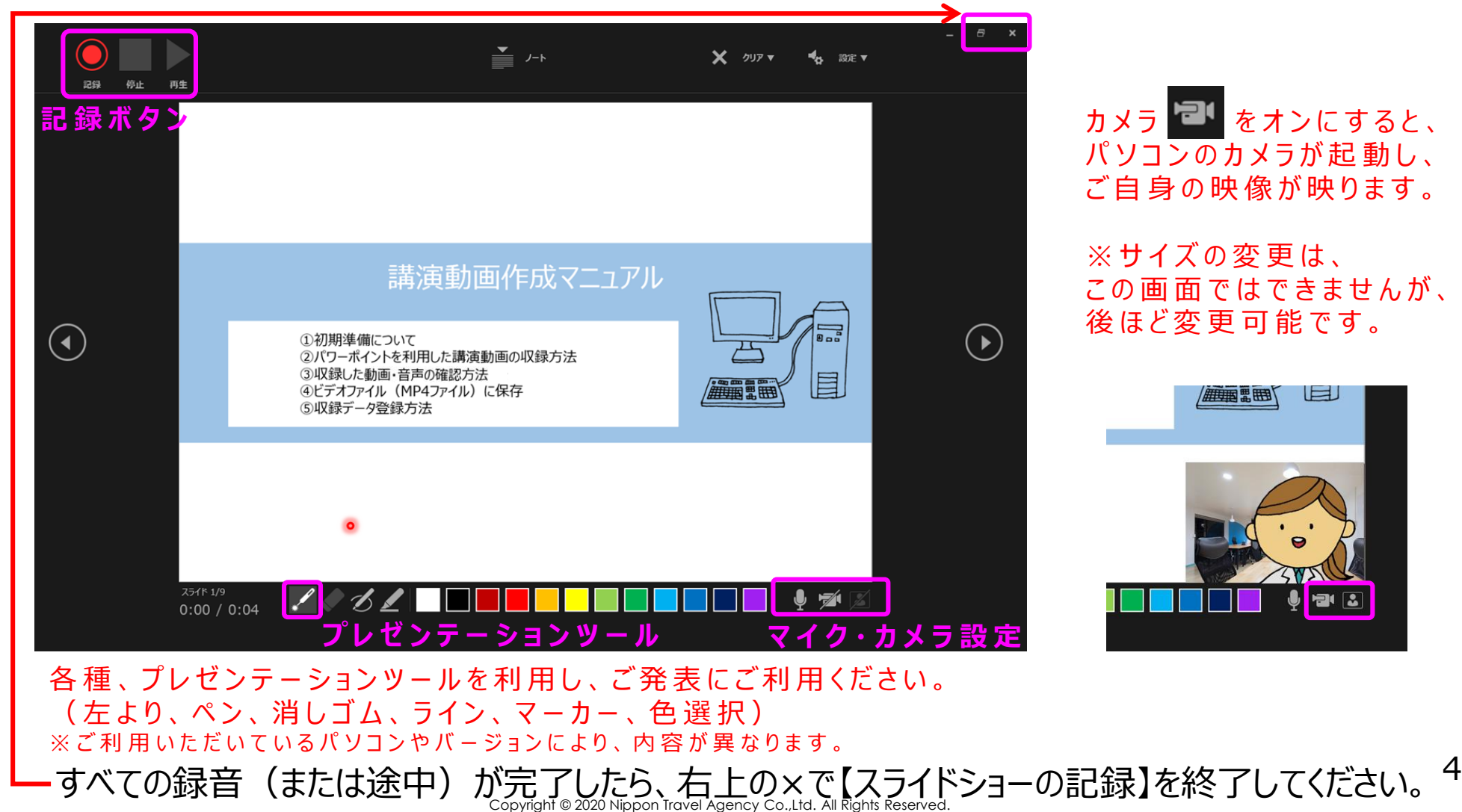

# ②パワーポイントを利用した講演動画の収録方法

**パワーポイントのバージョンにより、仕様が異なります。(PowerPoint 2016. PowerPoint 2010の場合はこのページを参照ください)**

E-2.スライドショーに音声を収録(録音)する。

下記図の通り、スライドショーの収録より、発表スライドに1枚ずつ、音声を収録していただきます。

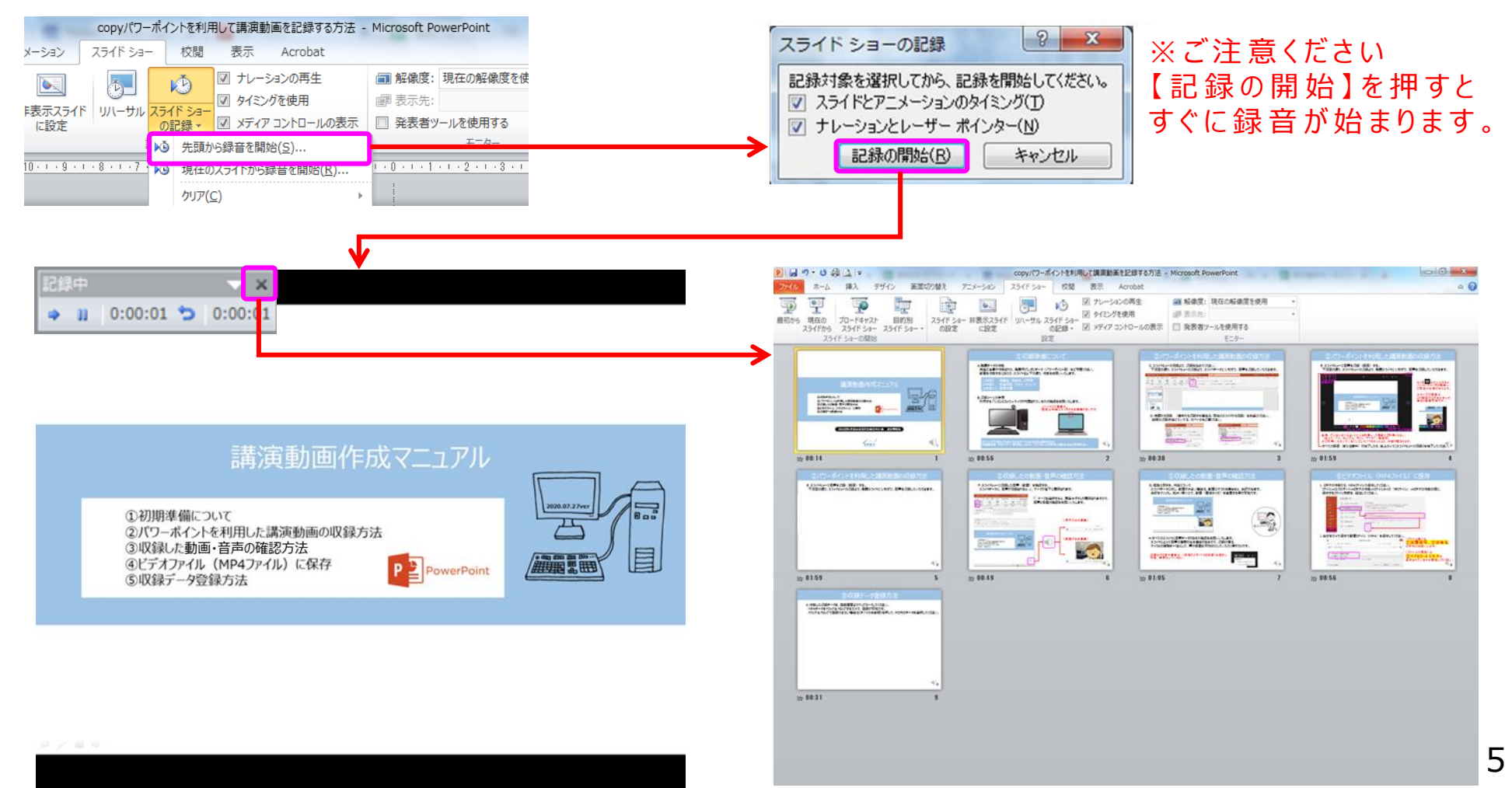

### ③収録した動画・音声の確認方法

### F.スライドショーに記録した音声(動画)を確認する。 スライドデータに、音声が記録されると、 マークが右下に表示されます。

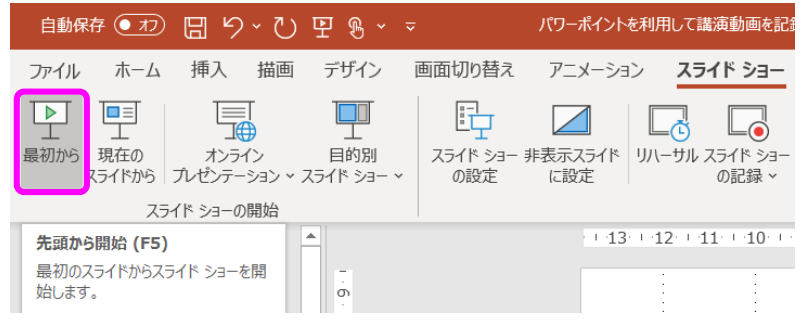

■ミマークを選択すると、再生▶ボタンが表示されますので、 音声と音量の確認をお願いいたします。

【 動 画 が あ る 場 合 】

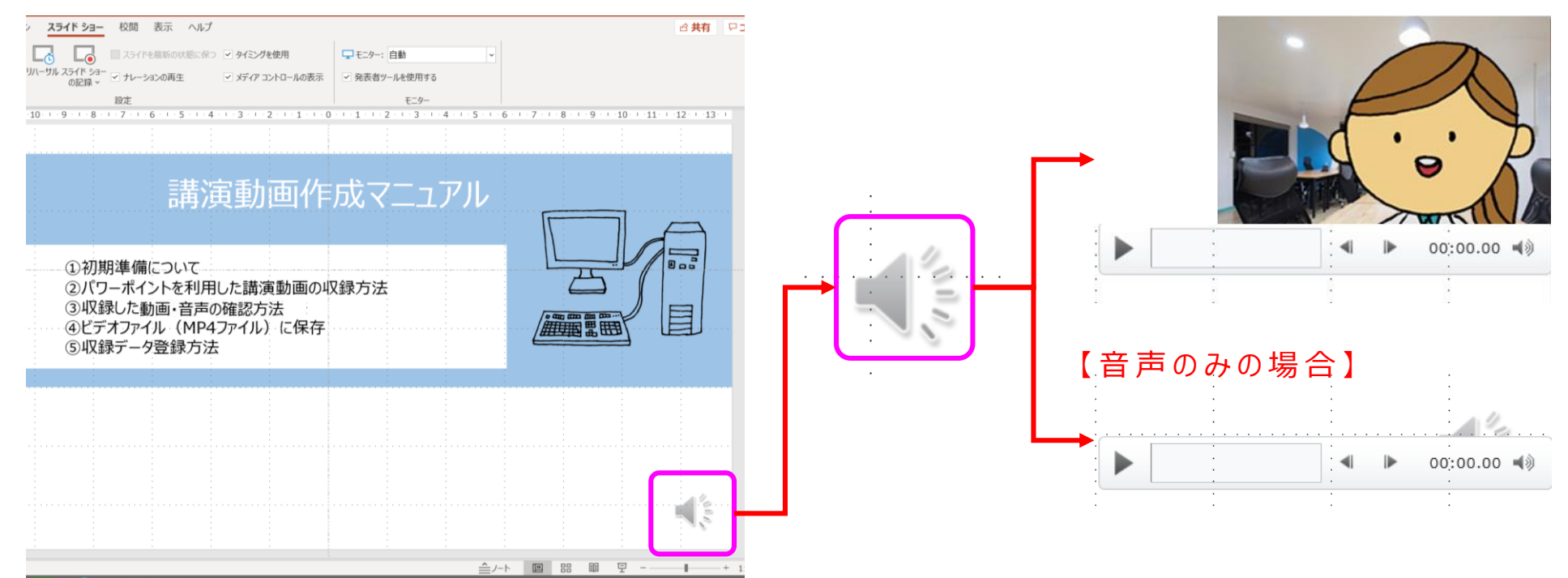

### 3収録した動画・音声の確認方法

G.編集に関する、作業について スライドデータに対し、動画が大きい場合は、動画にマウスを乗せると、矢印が出ます。 矢印をクリックし、拡大・縮小にて、画像サイズを変更する事が可能です。

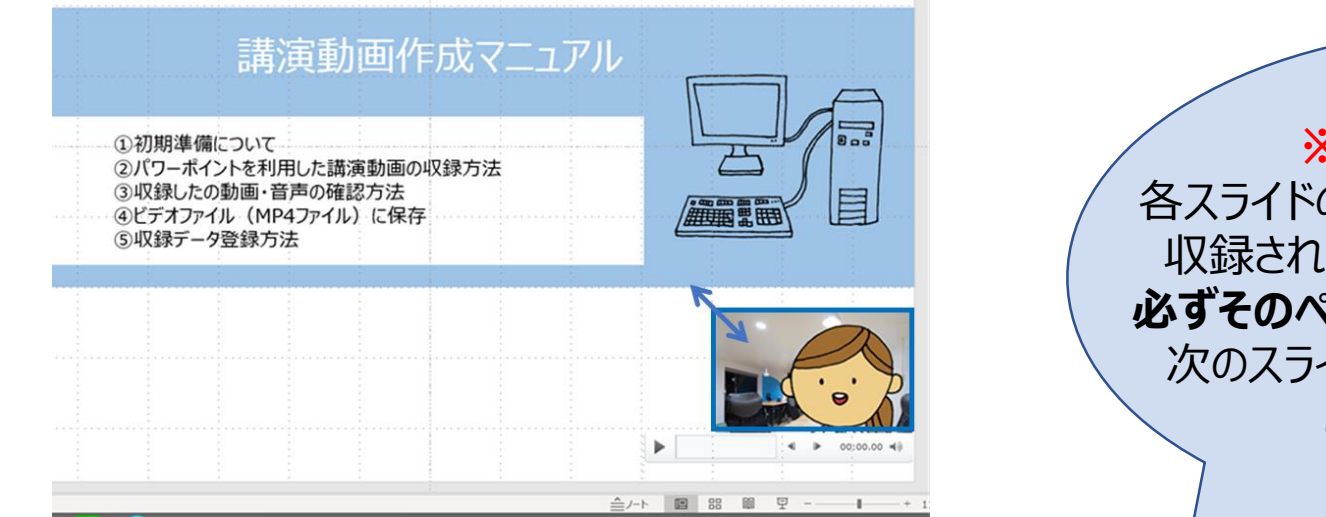

**※ご注意ください※** 各スライドの音声が、**最後まで切れずに** ていることを確認してください。 **必ずそのページの内容を話し切ってから、** イドに進めていただきますよう お願いいたします。

H.すべてのスライドに音声データがあるかの確認をお願いいたします。 スライドによって音声の強弱が出る場合があるので、収録の際は、 マイクとの距離を一定にして、声の音量も平均的にしていただく事がコツです。

収 録 を や り 直 す 場 合 は 、 【 現 在 の ス ラ イ ド か ら 記 録 】 を 選 択 し 、 再 度 、録 音 をしてください 。

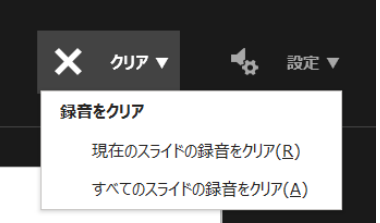

# 4)ビデオファイル (MP4ファイル)に保存

#### I. ビデオの作成から、MP4ファイルで保存してください。 ファイル→エクスポート→ビデオの作成→ファイルサイズ(中ファイル1040×720)→ビデオの作成の順に、 保存するファイル形式を、設定してください。

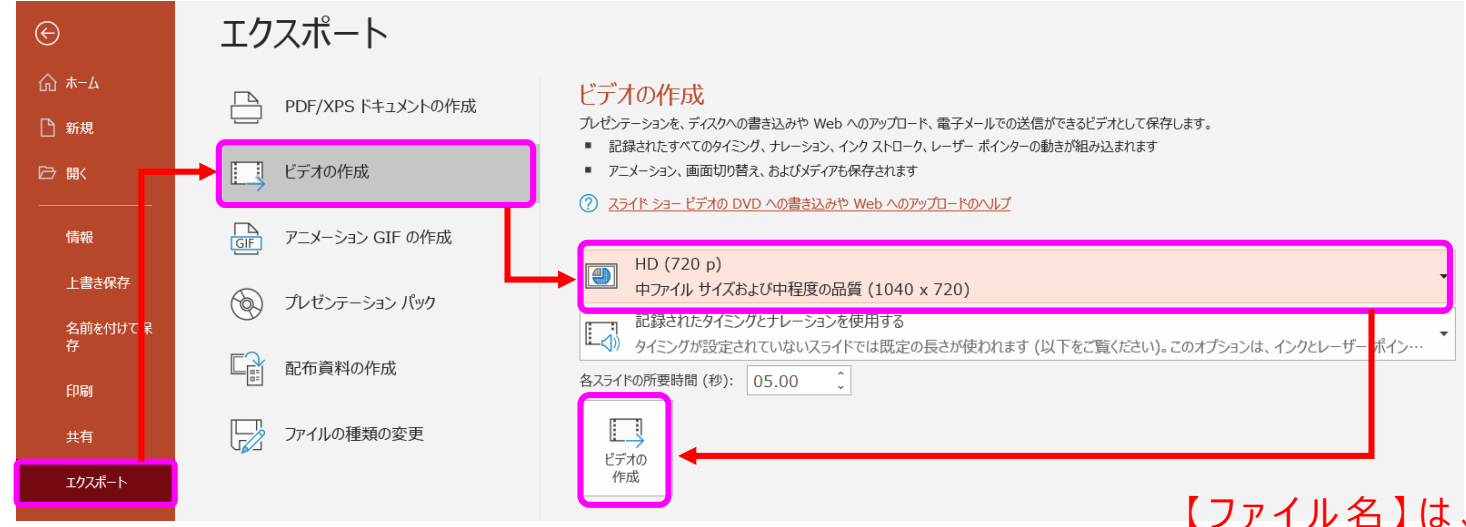

#### J.名前をつけて保存で動画ファイル(MP4)を保存してください。

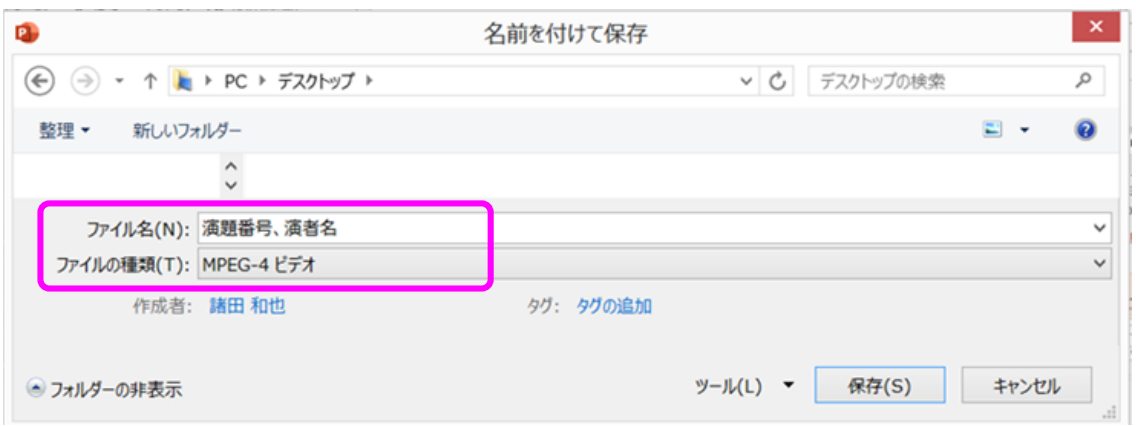

①演題番号 、②演者名 の準 備にお願いします。 ( ※ 例 : O - 001 、 日 本 太 郎 ) 演 題 番 号 が な い 場 合 は 、 セッション 名 を 記 載ください

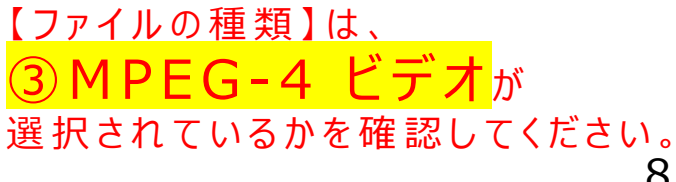

Copyright © 2020 Nippon Travel Agency Co.,Ltd. All Rights Reserved.

⑤収録データ登録方法

#### K.作成した講演データを、登録画面よりアップロードしてください。 動画ファイル(MP4)を ドラッグ&ドロップ するだけで、登録が可能です。

講演データアップロード画面は、ご講演いただくセッション別に作成しており、 ご案内のメールに記載のURLから、アップロードをお願いいたします。

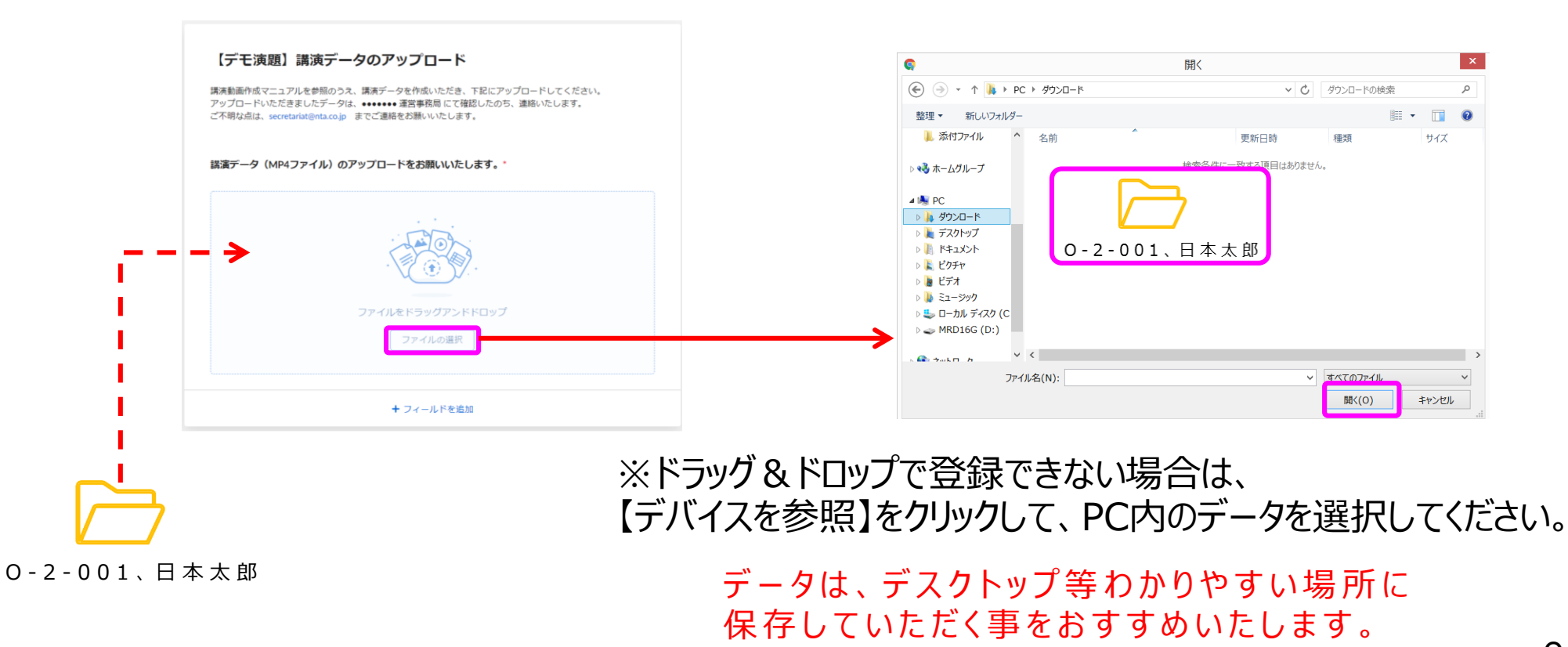